# O-gruppa BUL Tromsø

# Resultateropplasting for o-cup ved bruk av Brikkesys

Brikkesys er et meget brukervennlig program for tidtaking og resultatservice for enkle o-løp. Programmet bruker en SQL base som er installert på en PC.

BUL har kjøpt lisens for dette programmet, og vi har anskaffet en egen PC for formålet. I databasen er alle løpere i BUL lagt inn, samt alle som har deltatt på ett eller flere av de løpene hvor vi har brukt Brikkesys for tidtaking.

Denne manualen beskriver opplasting av resultatene etter at løpet er ferdig. Under løpet gjør vi det samme som vi har gjort før: Løper skriver selv inn navn, klubb, brikkenummer og løype på papir. Etter fullført løp leses brikken av, løper får strekktidslapp og arrangør eller løper skriver inn resultat på arket.

## *Hente løp fra Eventor:*

Start opp PC, svar ja på spørsmålet om SQL server kan lagre endringer på PC. Åpne Brikkesys, velg: «Løp» «Nytt løp». Gi løpet navnet «O-cup X Sted» ikke bruk dato i navnet. Importer fra Eventor: Velg «Import», «Importer løp fra Eventor», Velg Hent løpsliste (tar litt tid!) Finn ditt løp, og last ned. API nøkkelen lar du stå urørt, det er denne som angir at vi er BUL Tromsø.

Du har nå fått samme klasser i Brikkesys og Eventor, hvis du ønsker å endre dette må det endres begge steder for å få opplasting til å fungere smertefritt.

Det er ikke strengt nødvendig å laste ned løpet fra Eventor, hvis du ikke gjør det må du bare passe på at klassene får samme navn begge steder.

## *Legge inn løyper:*

Disse kan importeres fra løypeleggerprogram via XML fil, men for o-cup er det like enkelt å legge de inn direkte.

Velg «Løp» og «klasser og løyper»

Skriv inn postkodene direkte i feltet for dette, det skal være mellomrom mellom hver kode. Koden for målposten skal stå etter siste post. Skriv gjerne inn lengde på løypa, da kommer km-tider på resultatlista i Eventor.

Når du har gjort dette vil det se slikt ut:

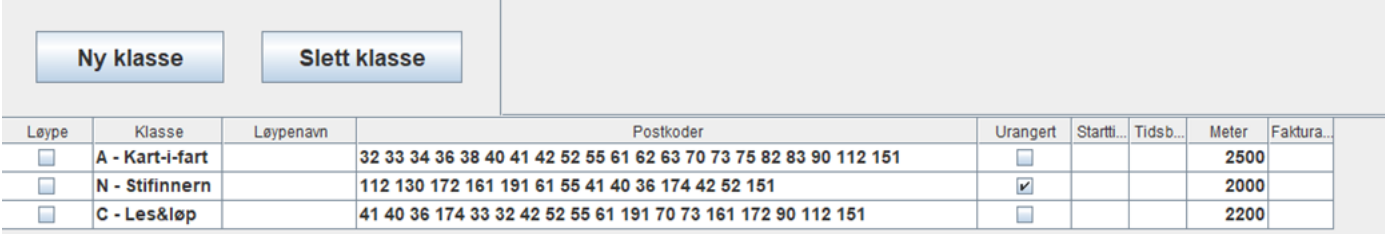

## *Legg inn deltakere:*

Det er flere måter å gjøre dette på, den enkleste: Begynn med å skrive inn brikkenummeret i det øverste av de to søkefeltene i hovedvindet, og trykk Enter. Hvis denne brikken har vært i bruk tidligere vil du få opp forslag på navn og klubb, hvis dette er riktig velger du løype og deltaker er da registrert! Merk at programmet søker i databasen og foreslår den løperen som sist brukte denne brikken. Hvis forslaget som kommer opp er feil velger du enten korrekt løper fra lista, eller skriver inn navn og klubb direkte i feltene for dette.

## *Overføre data fra MTR:*

- 1. Koble MTR til PC'en.
- 2. Bruk menyvalg Resultater  $\rightarrow$  Les resultater fra MTR
- 3. Velg com port der MTR er installert (Kommer av seg selv med mindre du har tatt MTR inn og ut flere ganger)
- 4. Trykk les status
- 5. Velg dato og klokkeslett for løpet.
- 6. Trykk les resultater fra MTR

Du får nå koblet løpere og resultater. Hvis alle løperne kommer med status «Påmeldt», eller «Avlest»: Klikk da på første løper, hold Shift, og klikk på siste løper slik at du har markert alle løperne. Høyreklikk og velg «Diskkontroll». Da vil status bli «OK» eller evt «DSQ»

## *Feilretting:*

Hvis du har lagt inn feil brikkenummer, eller mer sannsynlig; løper har skrevet inn feil brikkenummer i boka: Da vil løper stå som «Påmeldt» og uten resultat. Marker da denne løperen, og trykk Ctr + linje med korrekt brikkenummer slik at de to linjene som skal matches er markert. Høyreklikk og velg «Flett uregistrert med Påmeldt» (Tips: som en kontroll på at du matcher rett løper og brikke er det lurt å sjekke resultatet som løper har skrevet inn i boka opp mot resultatet for den brikken som du formoder at løper har brukt).

Ellers kan det meste endres ved å høyreklikke på linjen med løper; får da opp mange ulike valg, de fleste er selvforklarende.

### *Opplasting av resultater:*

### Sjekk av resultatliste:

Velg «Vis resultater» øverst til høyre i hovedvinduet. Dette åpner en lokal fil på PC. Kan være greit å sjekke denne før resultatene lastes opp. For de løperne som er disket kommer manglende poster i kolonne til høyre for resultatene.

### Opplasting til Brikkesys.no:

Velg «Resultater» og «Last opp siste endringer til Brikkesys.no». Du har nå både resultater og strekktider tilgjengelig for resten av verden! Hvis det skulle bli problemer med opplasting til Eventor kan du henvise til Brikkesys.no for å se resultatene.

### Opplasting til Eventor:

Velg «Resultater» og «Lagre Eventor XML resultater».

Gå til Eventor, og åpne løpet der, må ha rettighet som Arrangementsansvarlig for å få til dette. Gå til «Dataoverføringer», og velg «Last opp resultatliste» Velg xml fila som du nettopp laga i Brikkesys, den ligger i katalogen: C:\Program Files (x86)\Brikkesys2.0 (du ser av dato og klokkeslett at du har rett fil). Klikk «Last opp», og resten er selvforklarende.

## *Tips og triks:*

Når det er problemer med å få ut strekktidslappen må man lese inn en annen brikke før løperens brikke kan leses på nytt; pass på at du ikke bruker mange forskjellige brikker for dette formålet, da får du mange ukjente brikker i resultatlista!

For de som har leiebrikke og er tidlig ferdig: pass på at ikke deres leiebrikke blir brukt på nytt av en annen løper.

Nye løpere fra andre klubber: Pass gjerne på at klubbnavn skrives helt korrekt slik som det offisielle navnet (IL; OK, OL; før eller etter klubbnavn....)

## *Hjelpesider:*

[Hurtigguide · Brikkesys](http://brikkesys.no/usermanual/bruk/hurtigguide) Brikkesys sine egne hjelpesider.

[Brikkesys-Eventor\\_123.pdf](http://brikkesys.no/Brikkesys-Eventor_123.pdf) Manual skrevet av en bruker.

Forbedring av denne manualen: Meld forbedringer og rettinger til Harald!

Versjon 1.0 06.06.2023 *Harald*